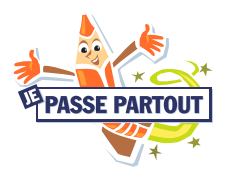

## BOOK CREATOR

Book Creator permet de créer des livres personnalisés en utilisant des photos ou en dessinant, en y ajoutant du texte et du son.

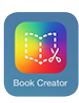

## ÉTAPES À SUIVRE

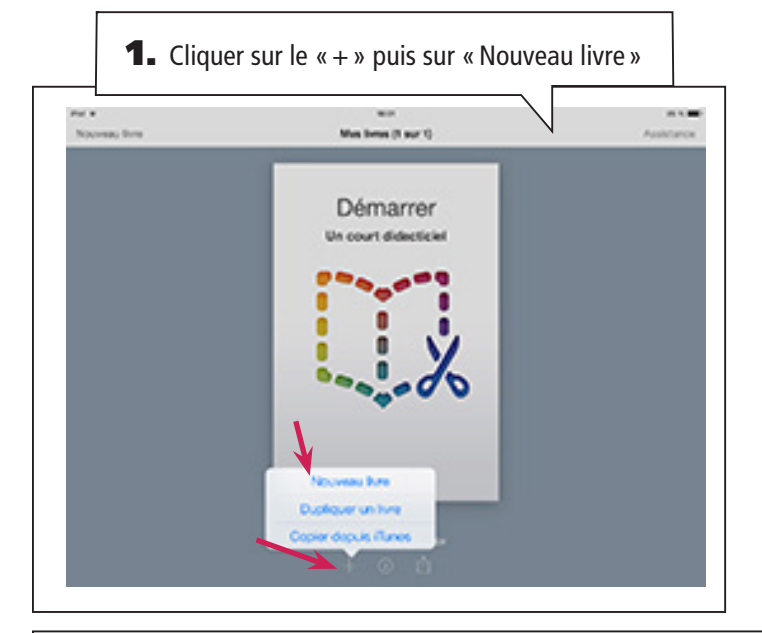

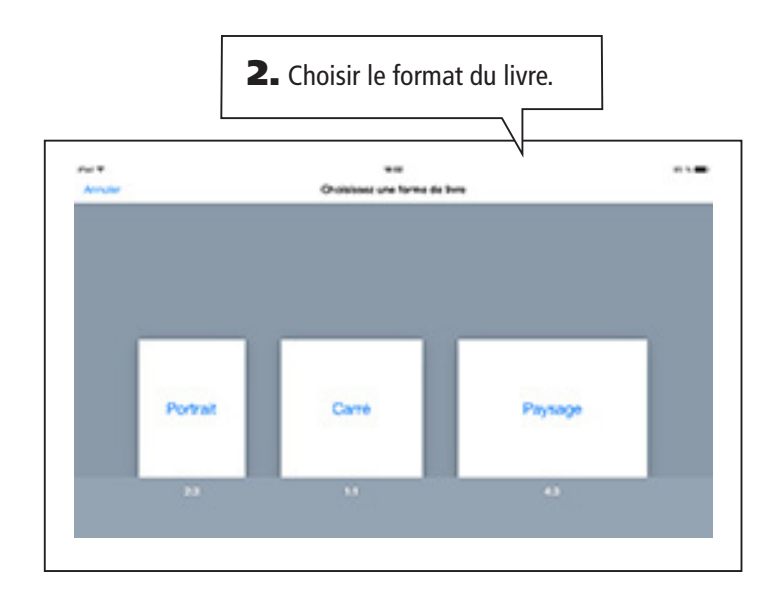

3. Faire la page couverture : y inscrire le titre du livre, le nom de l'élève, son degré et son école. Pour ajouter un élément sur une page, toucher le bouton «+» soit pour ajouter une photo (a), prendre une photo (b), dessiner (c), ajouter du texte (d) ou ajouter un son (e).

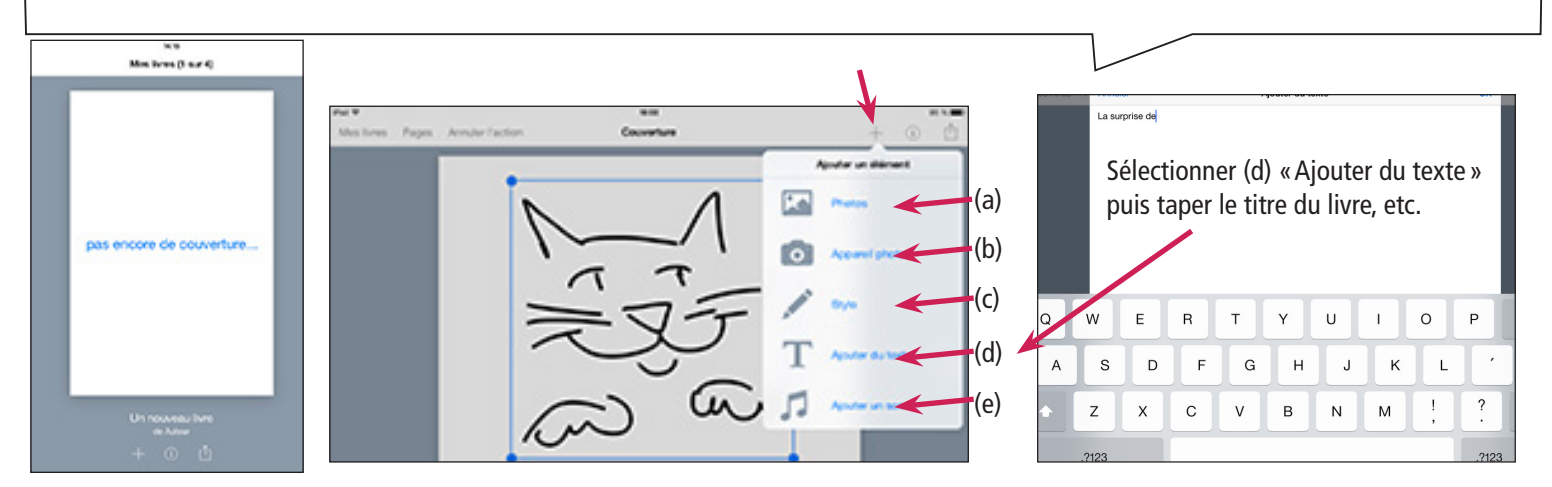

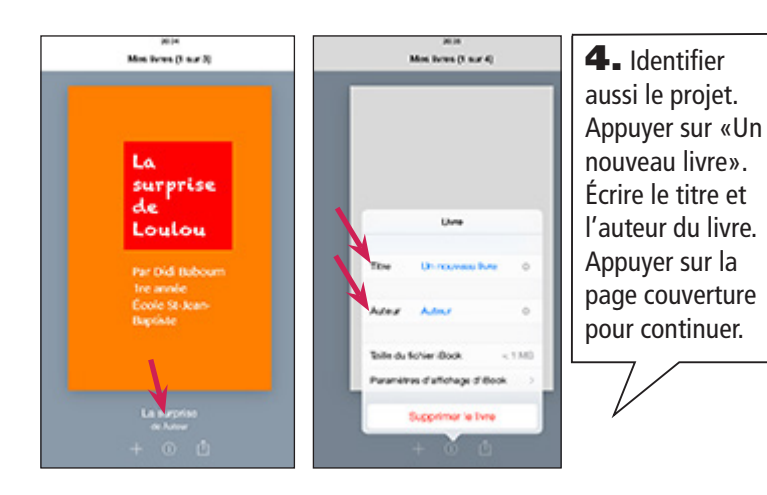

5. Déplacer un élément sur la page avec le doigt, le faire pivoter avec les doigts et le redimensionner avec les cercles bleus (a). Pour verrouiller, copier ou coller un élément, appuyer dessus pour voir ce menu (b).

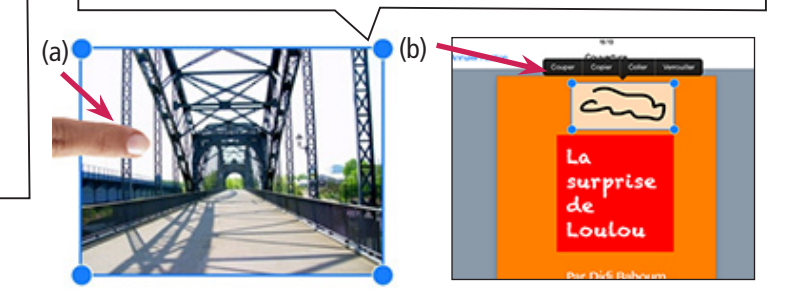

6. L'inspecteur ou le «i» dans un cercle (a) affiche les options d'ajustement de l'élément **SÉLECTIONNÉ** (b). Il permet aussi de définir la couleur de la page (c) ou de supprimer un élément (d).

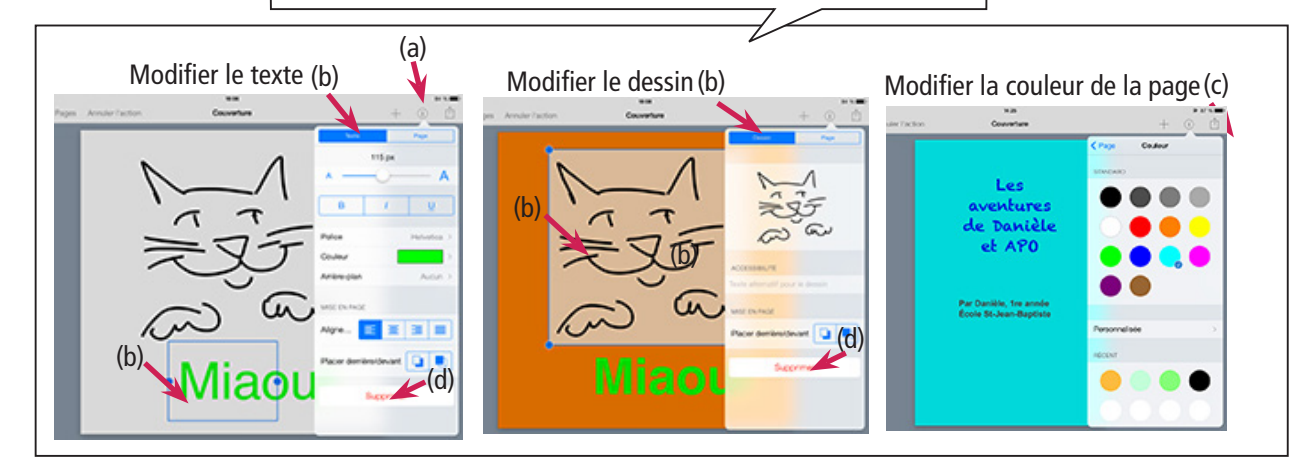

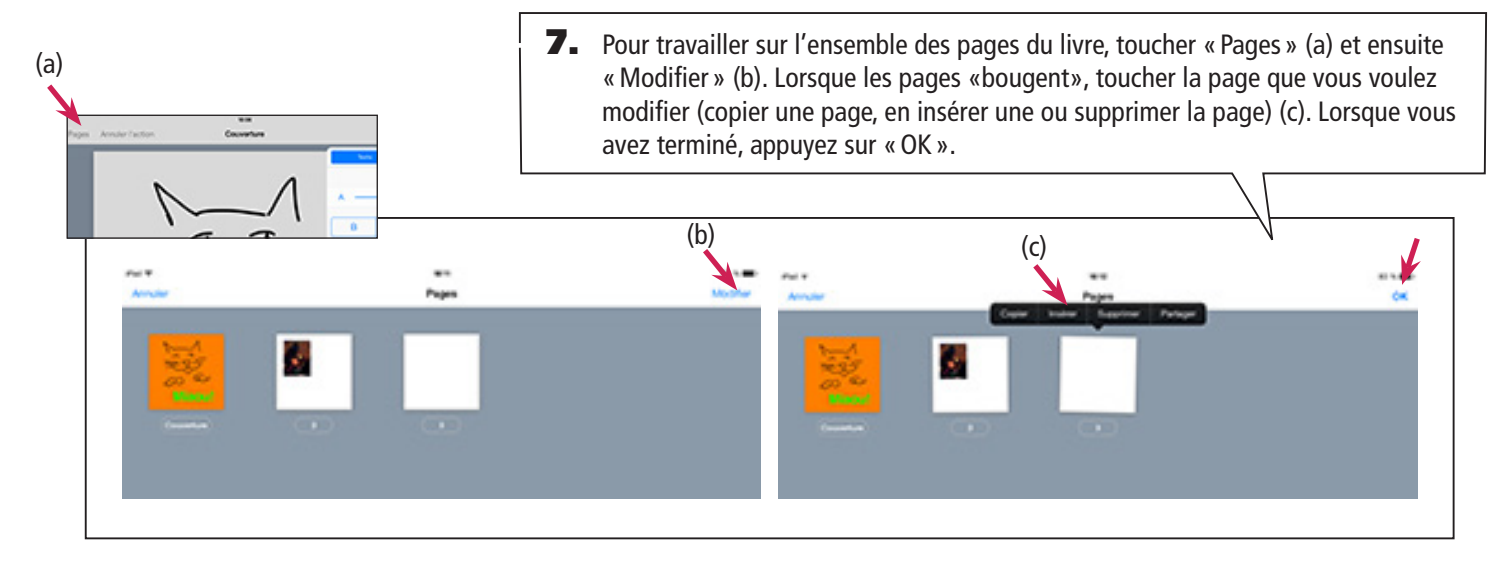

9. Cliquer sur «Mes livres» pour voir les livres 8. Si vous faites une erreur dans cette dernière étape, que vous avez créés. vous pouvez annuler les modifications que vous venez d'effectuer.  $10 - 10$  $\cdots$ Couverture Page cu. .<br>71 mw 21